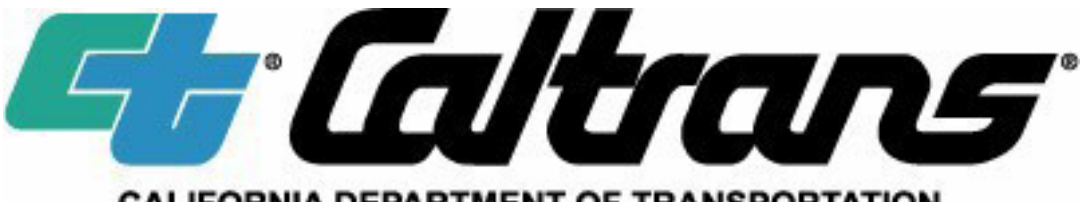

#### **CALIFORNIA DEPARTMENT OF TRANSPORTATION**

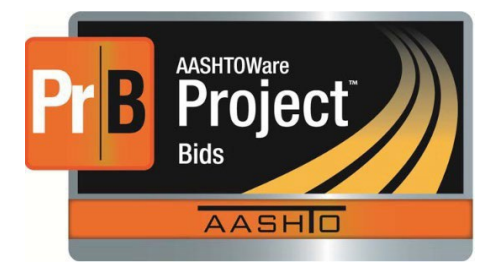

# **Job Order Contracting Electronic Bidding Guide**

**© 2024 Copyright California Department of Transportation All Rights Reserved** 

**02/21/2024** 

## **Table of Contents**

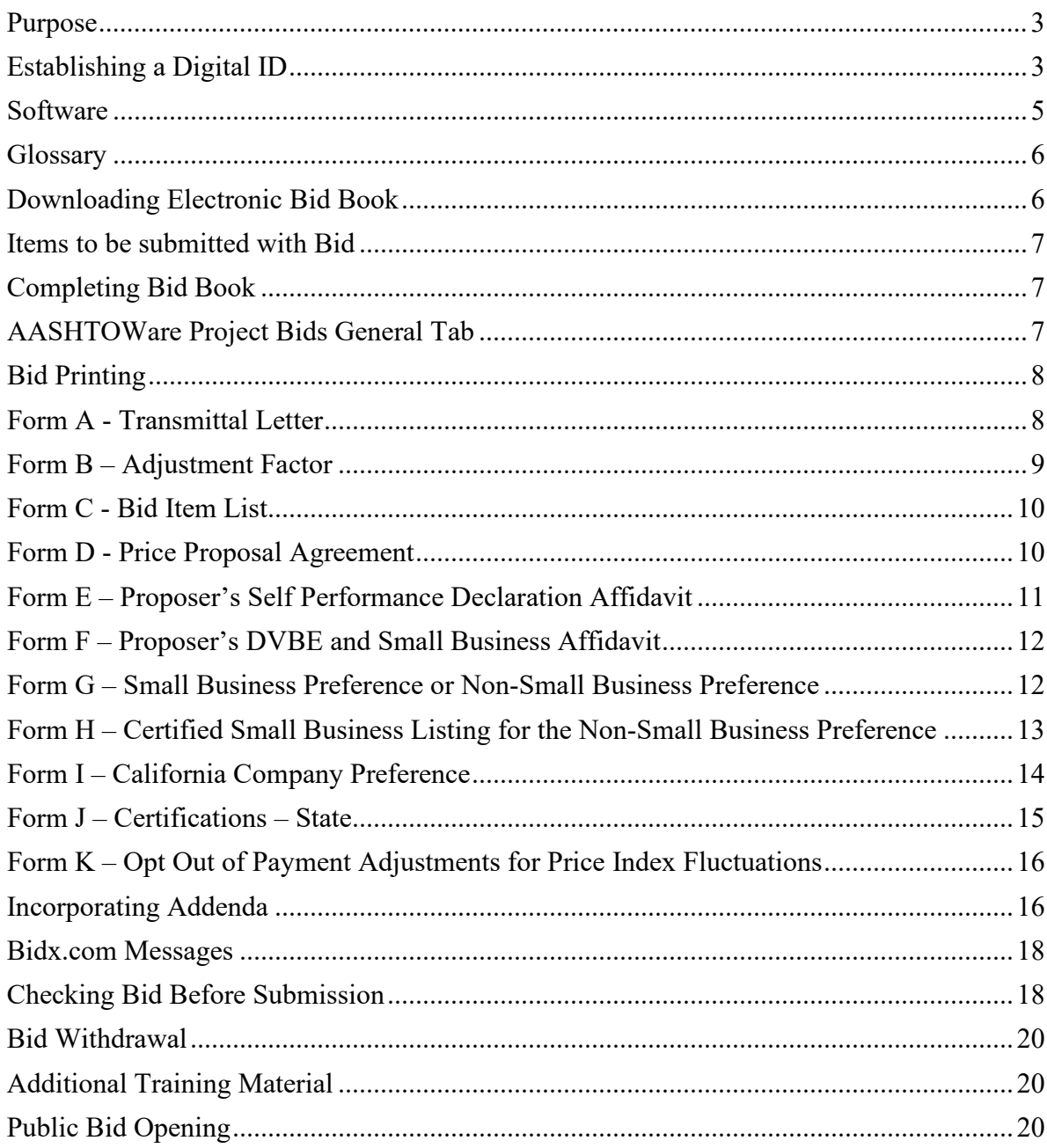

#### **Purpose**

**This** *Job Order Contracting (JOC) Electronic Bidding Guide* **provides guidance for first-time and returning bidders to complete and submit their bids on Caltrans JOC projects using electronic bidding software.** 

#### **Establishing a Digital ID**

To begin the electronic bidding process, you will first need to receive a Bidder Identification Number (Bidder ID) from the California Department of Transportation (Caltrans). After you have received your Bidder ID number, you can then establish a Digital ID and a Bid Express Internet Bidding (Bidx) account. **The process of establishing a Digital ID can take 7 days or longer. You will not be able to submit a bid until this process has been completed.** For more information on how to establish a digital ID, create a Bidx account and download the bidding software, please visit https://bidx.co[m/, click](https://www.infotechinc.com/downloads/bidx/Quick_Start_bidding_w_AASHTOWare_Project_Bids_Bid.pdf) on the Training Center link on the top right corner of the home page.

To receive your Bidder ID, submit a letter requesting a Bidder ID to Office Engineer. The letter requesting a Bidder ID number must be on company letterhead that shows the full legal name, phone number, fax number and address of the bidding company, along with an email address to which the Bidder ID number will be sent. The letter can be email to  $occa(\partial qdot, ca.gov, faxed to Office Engineering at (916)227-6282, or mailed to:$ 

California Department of Transportation Division of Engineering Services - Office Engineer MS 43 1727 30th Street Sacramento CA, 95816-7005

If the bidding company has not recently been awarded a contract by Caltrans, the bidding company may also need to complete and submit a Payee Data Record form (STD 204) in order to establish their Bidder ID. The Payee Data Record form will be sent to you if it is needed to complete your request.

Payee Data Record Example Form:

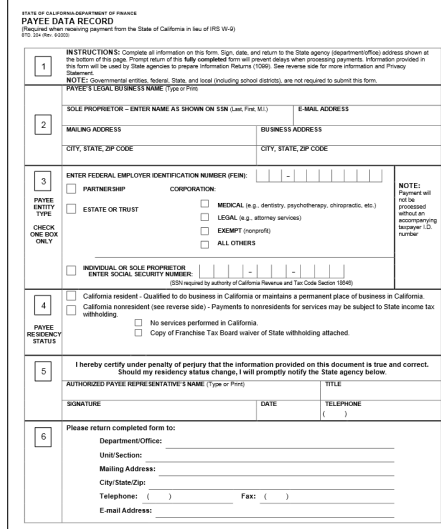

To establish a Bidx account, using Internet Explorer, navigate to [http://bidx.com](http://bidx.com/) to establish your account. Follow the instructions on the Bidx website to complete the account establishment process. Once you have received your Bidder ID and downloaded and installed the AASHTOWare Project Bids (Bid) software, you may begin the process of establishing your Digital ID through the Bidx website. **A separate Digital ID should be established for each person authorized to submit bids for your company. Only one Bidder ID is required for each company and can have multiple Digital IDs associated with it**. **Back up your Digital ID file and record your password in a secure location. The file and password cannot be recovered if either of them is lost. Joint ventures are required to obtain a Digital ID unique to that joint venture.**

To establish a Digital ID, there are monthly account fees, and a onetime fee paid to Bidx. You may choose to cancel your account at any time; however, once your account has been cancelled, to bid again you will need to establish and pay for a new Digital ID and pay the monthly fees.

Once you have an approved Digital ID, you will need to request to bid with Caltrans before you can submit bids. Select the "MyBidx" icon, "Bid with AASHTOWare Project Bids", then the "Request to Bid" option. Next, select "California Department of Transportation" in the agency drop down menu, enter your Digital ID, and Bidder ID. Your organization name will display based on the Bidder ID entered.

#### **Bid with AASHTOWare Project Bids**

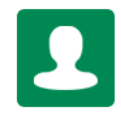

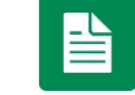

Digital IDs

Request to Bid

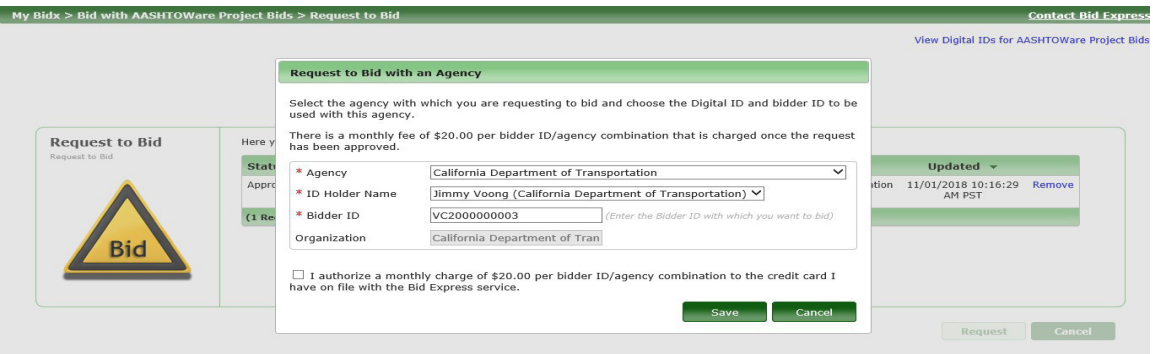

#### **Software**

You will need to download the Bid software from Bidx in order to submit your bid through Bidx to Caltrans. This can be found a[t https://bidx.com/ca/main.](https://bidx.com/ca/main) You will also need to have the Microsoft .NET 4.6.2 or newer Framework installed on your computer. This can be found at [https://dotnet.microsoft.com/en-us/download/dotnet-framework/net462.](https://dotnet.microsoft.com/en-us/download/dotnet-framework/net462) For questions and help, please call the Bidx help desk at 1-888-352-2439.

Once the Bid software has been installed, you will need to create a user profile and enter your company data into the software. This data is transmitted with your bid. To begin, select "Tools" then "Options."

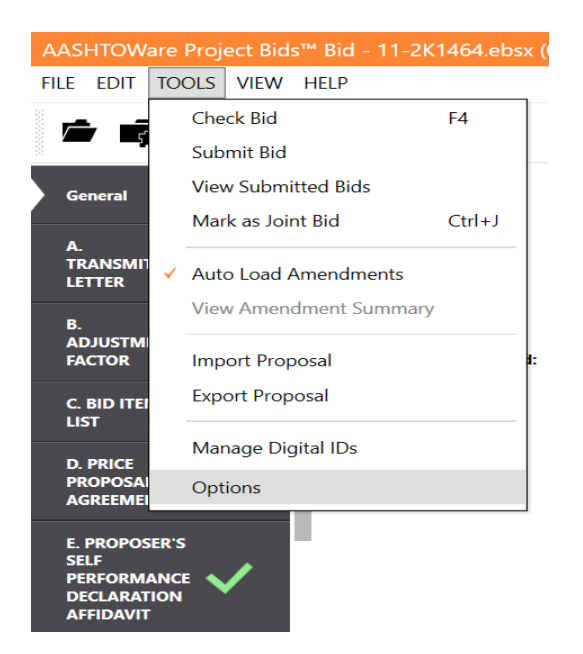

Next, navigate to the green plus icon to add a user profile. When the "User Profile Entry" screen opens, you will see the screen shown below. Enter your company name, address, city, state, zip code, phone number, fax number, and email address. Then enter your Caltrans-provided bidder ID and select "Add New Bidder ID." The bidder ID will appear below; select that ID, click "Save", and then "Yes."

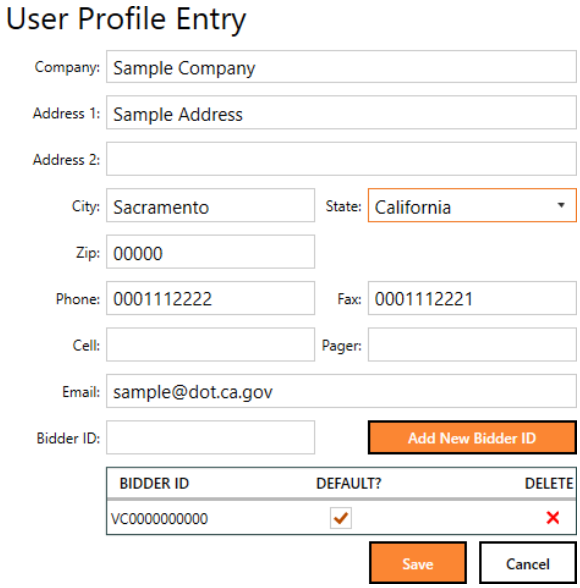

#### **Glossary**

There are many terms that Bidx uses are different from the terms traditionally used by Caltrans. The following glossary shows some of the differences.

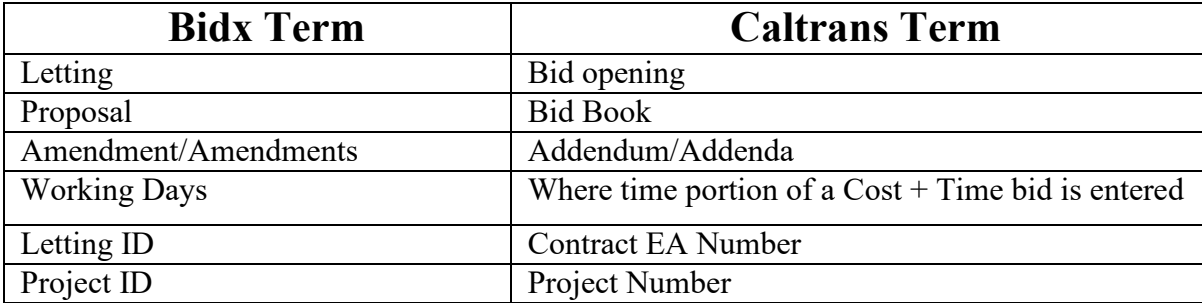

### **Downloading Electronic Bid Book**

Log into your Bidx account at bidx.com, select "Lettings" tab at the left side of the screen, you will see a list of advertised projects. Search for the Contract No. (Letting ID) of the JOC project based on the bid opening date (Letting date) on the IFB document. Once found, click the "Letting date", a new panel will show up. Click and download "All proposal files" from the "Files required to bid to CALTRANS" section at the right side of the screen.

The file name of the downloaded electronic bid book file begins with the JOC contract number, and end with ". EBSX". **Do not change the name of the file.**

Electronic bid book addenda files included in the downloaded zip file begin with the contract number, and end with the number of the addenda (Ex. 01JOC12345.001X). Directions for incorporating addenda are at the end of this guide.

#### **Items to be submitted with Bid**

Any items that are required to be submitted with the bid must be received by Office Engineer prior to the specified date and time. If these items are not received as specified, your bid may be deemed nonresponsive. Office Engineer's address is:

California Department of Transportation Division of Engineering Services - Office Engineer MS 43 1727 30th Street Sacramento CA, 95816-7005

#### **Completing Bid Book**

#### **AASHTOWare Project Bids General Tab**

When you open the electronic bid book file (.ebsx file) downloaded from the bidx.com website, The left side of the main screen shows General tab and tabs for different forms from Form A to Form K.

You don't need to fill all the forms, refer to IFB document Appendix C for required forms to be submitted. A red triangle with an exclamation mark icon indicates an incomplete tab. A green check mark icon indicates a completed tab or a tab that does not require any further action. However, green checked-marked tabs may contain items that are required to be completed and submitted by mail before bid opening date and time. **Remember to save your work as you complete the Bid Book.** 

The right side of the screen shows the information of the "General" tab, which are basic information including Letting Date, County, Contract ID, Project Description, and Proposer's information such as Bidder ID when you register the bidding account with bidx.com.

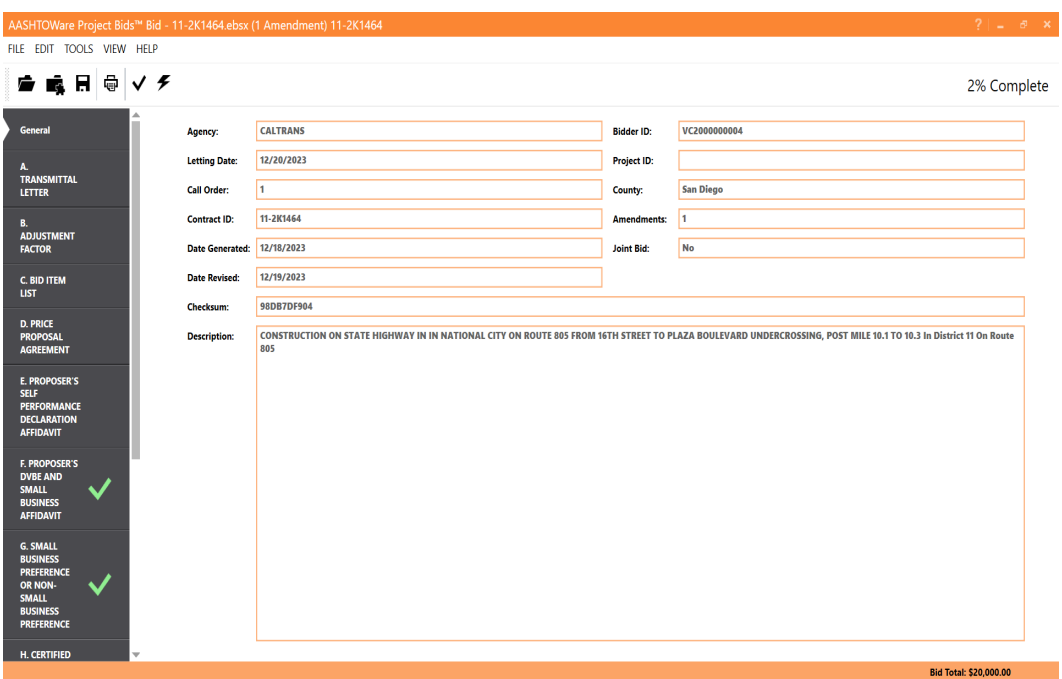

#### **Bid Printing**

 To Preview the bid after you complete bidding, select "File" from the left upper of screen, then select "Print Preview" You can select "File", then "Print" to print all or individual pages. If you would like to save a copy of your bid, you can select "Microsoft Print to PDF" under "Print".

#### **Form A - Transmittal Letter**

 Transmittal Letter is used for Proposer to acknowledge that they have reviewed all the information contained in the Invitation for Bid (IFB) documents. Proposer shall also certify in this letter their commitment to comply fully with Department's bonds and insurance requirements as further defined in the Work Order when issued.

 The Proposer shall enter in the spaces provided the Proposal Date, IFB issued date, project name, Contractor's State License Board License Number, Contractor's State License Board License Classification, and Department of Industrial Relations Registration Number. Proposer shall respond to 3 Proposer Responsibility Questions and provide details as necessary.

 At the end of the letter, Proposer shall enter Proposer's phone number, fax number. The Bidx signature covers all signatures in the bid book, no signature is required at the signature line, but the Proposer's company or joint venture names, printed names of the authorized representatives and their titles are still required.

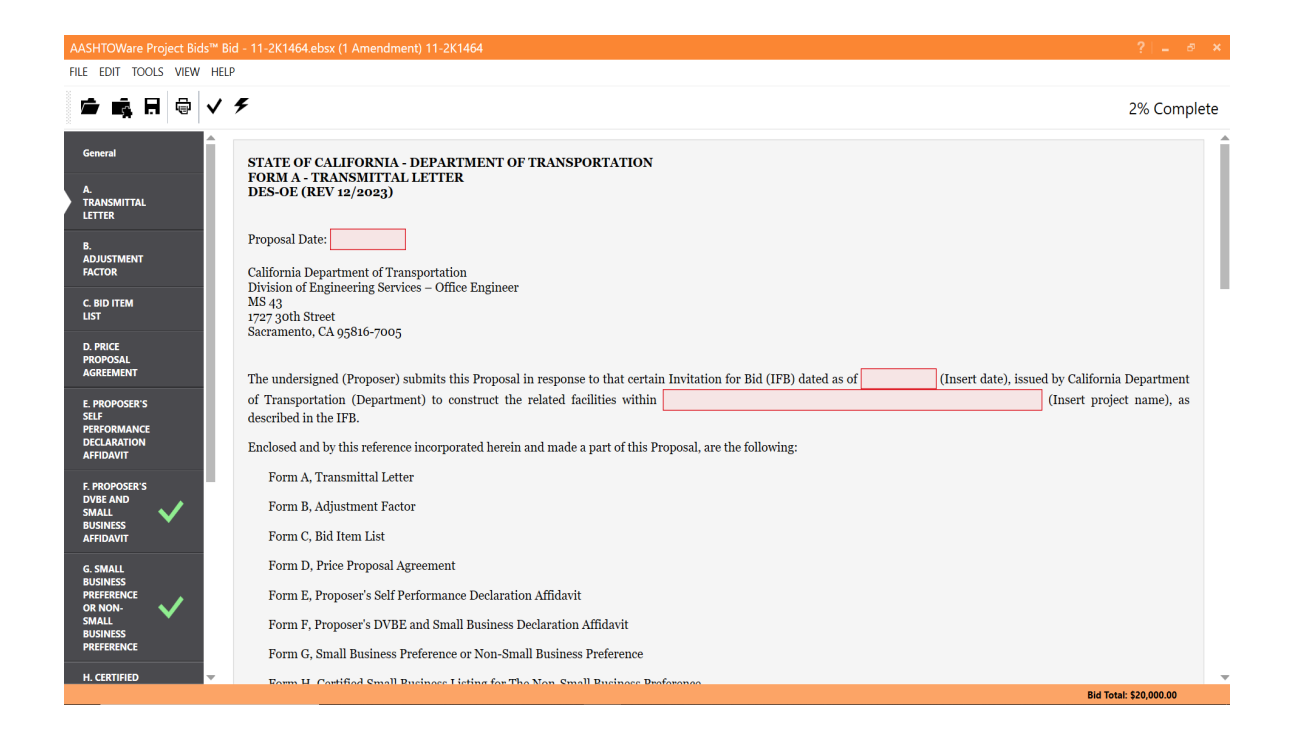

#### **Form B – Adjustment Factor**

Enter adjustment Factor for each required bid item here. Proposer should refer to Form C (Bid Item List) for description and Fixed Unit Price of each bid item. Adjustment factor shall be kept as three decimal places as illustrated in the following examples. After Adjustment Factor is entered for each bid item, manually calculate its Stipulated Unit Price (Fixed Unit Price multiplied by Adjustment Factor), then go to Form C (Bid Item List) and enter that price in the corresponding cell.

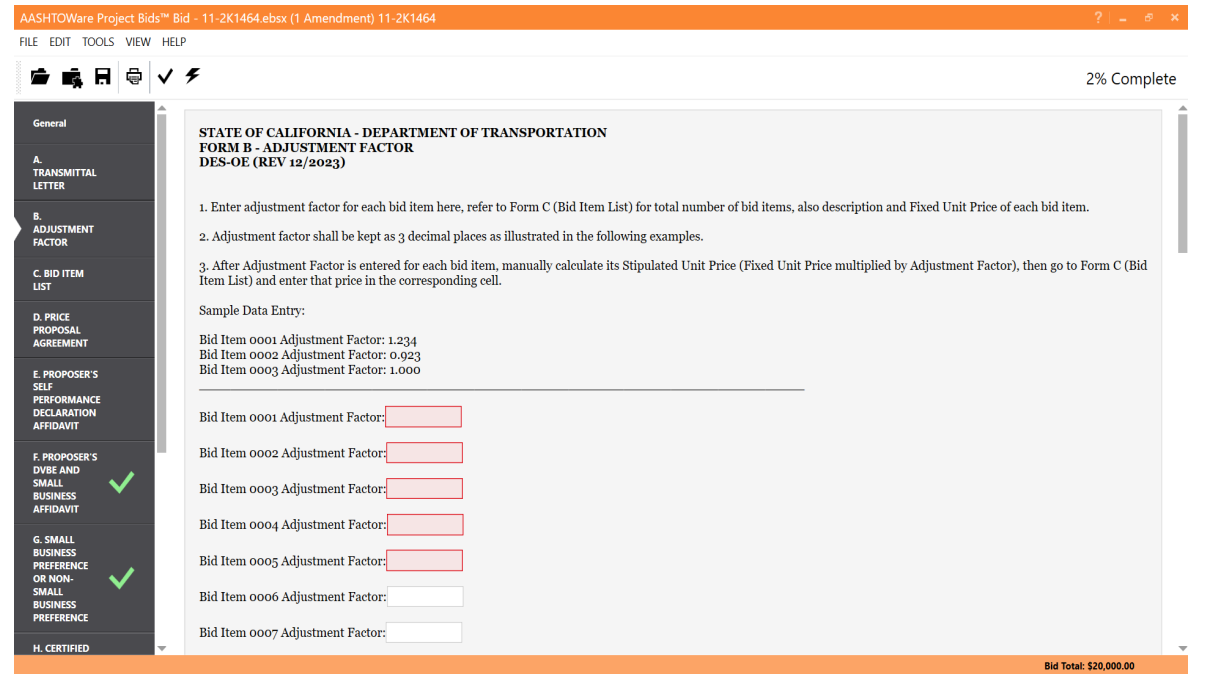

#### **Form C - Bid Item List**

Enter the manually calculated Stipulated Unit Price based on Form B (Adjustment Factor) for each bid item. The Bid software will automatically perform the calculations for the item total, as well as the Bid Total, which is shown at the bottom row of the form. As data is entered into each field, pressing the "Tab" key, or "Enter" will move the cursor to the next field.

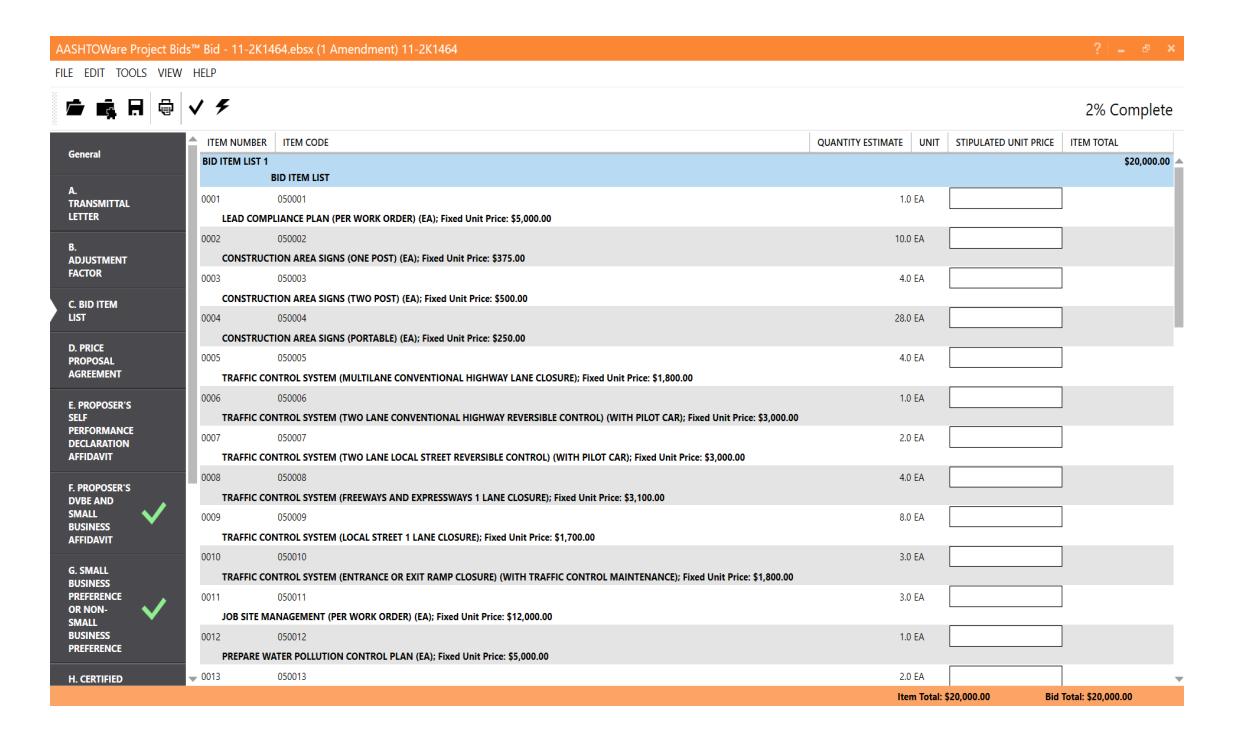

#### **Form D - Price Proposal Agreement**

Enter business name, date, authorized person's name, title and business phone number and business address in the space provided. The Bidx electronic signature covers all signatures in the bid book. No need to sign at the signature line.

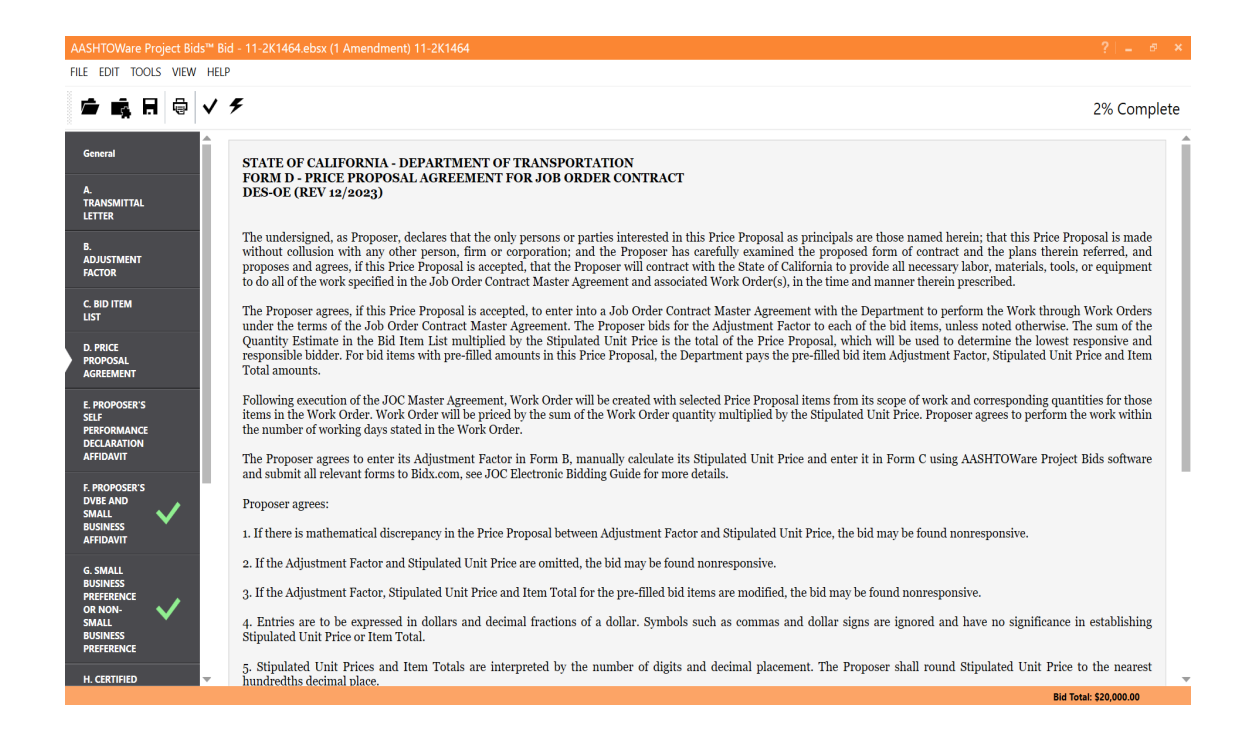

#### **Form E – Proposer's Self Performance Declaration Affidavit**

Enter name of the Proposer, state, county, the contact's name and title, company or joint venture name, printed name, and title for the authorized person in the signature block. No need to sign at the signature line.

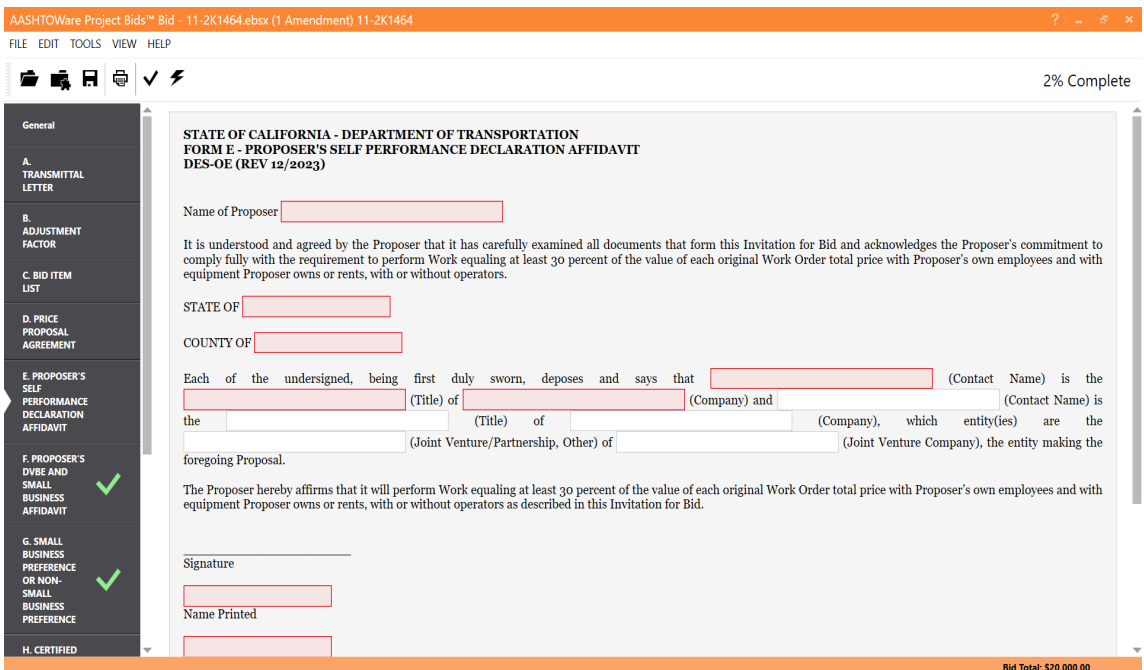

#### **Form F – Proposer's DVBE and Small Business Affidavit**

Enter name of the Proposer, state, county, the contact's name and title, company or joint venture name, printed name, and title for the authorized person in the signature block. No need to sign at the signature line.

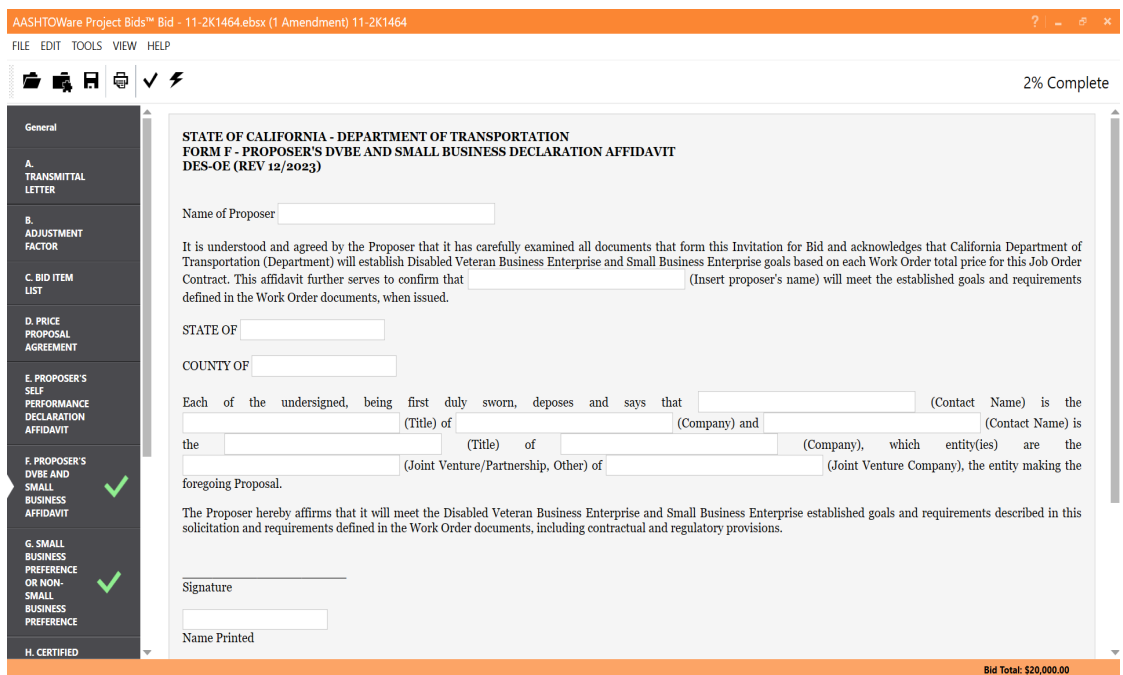

#### **Form G – Small Business Preference or Non-Small Business Preference**

To request either Small Business preference or Non-Small Business preference, select "requests" in the pull-down menu in its respective section.

To complete "Small Business Preference", enter the Small Business Certification Number and date. To complete "Non-Small Business Preference", enter date. By requesting the Non-Small Business preference, you are committed to subcontract at least 25% of your total bid to Small Business and must also submit the Certified Small Business Listing for the Non-Small Business Preference Form under Standard Specifications 2-1.33. No need to sign at the signature line.

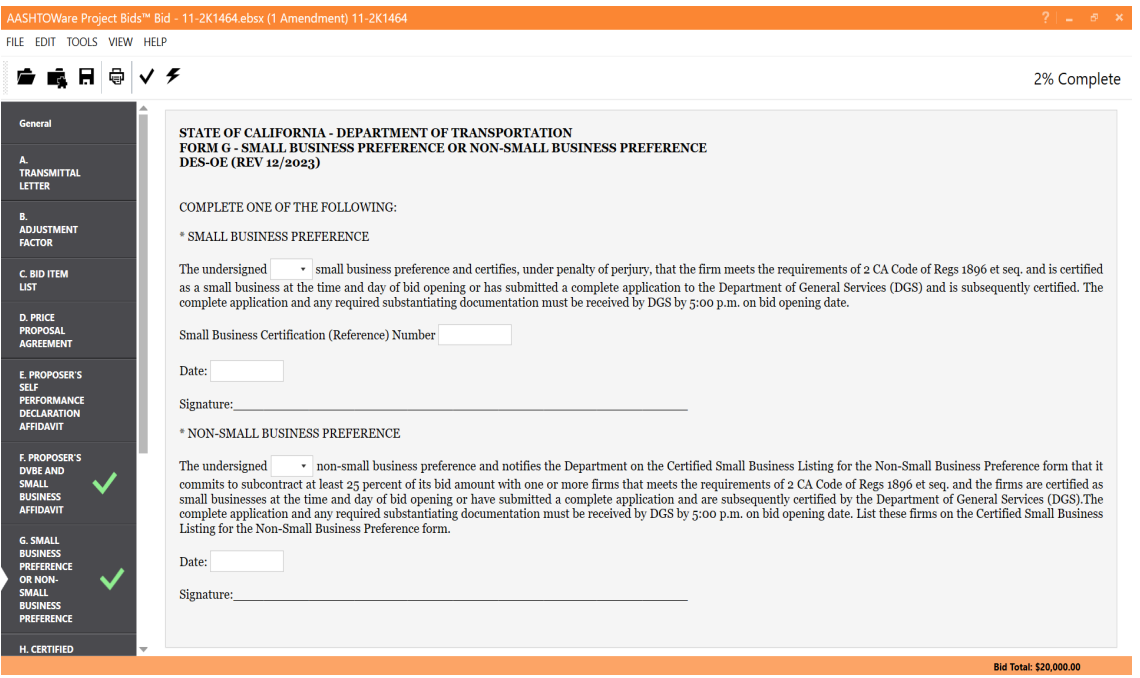

#### **Form H – Certified Small Business Listing for the Non-Small Business Preference**

Enter the bid item number, description of work, business name, address, telephone number, certification number and dollar amount of each certified Small Business who will be employed on this project. Also enter the total claimed participation dollar amount and percentage of the whole contract. No need to sign at the signature line.

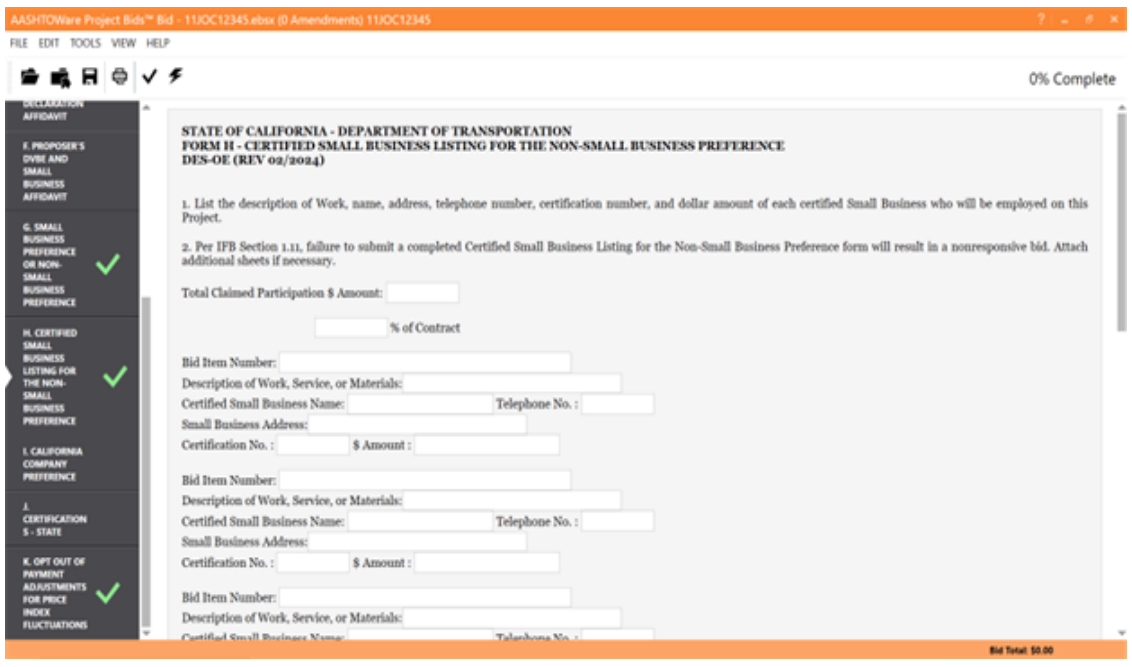

#### **Form I – California Company Preference**

Check appropriate box and enter requested information for three different cases if the Proposer claim it is a "California Company" and enter date. Check the box if the Proposer claims it is not a "California Company" and provide detailed information. No need to sign at the signature line.

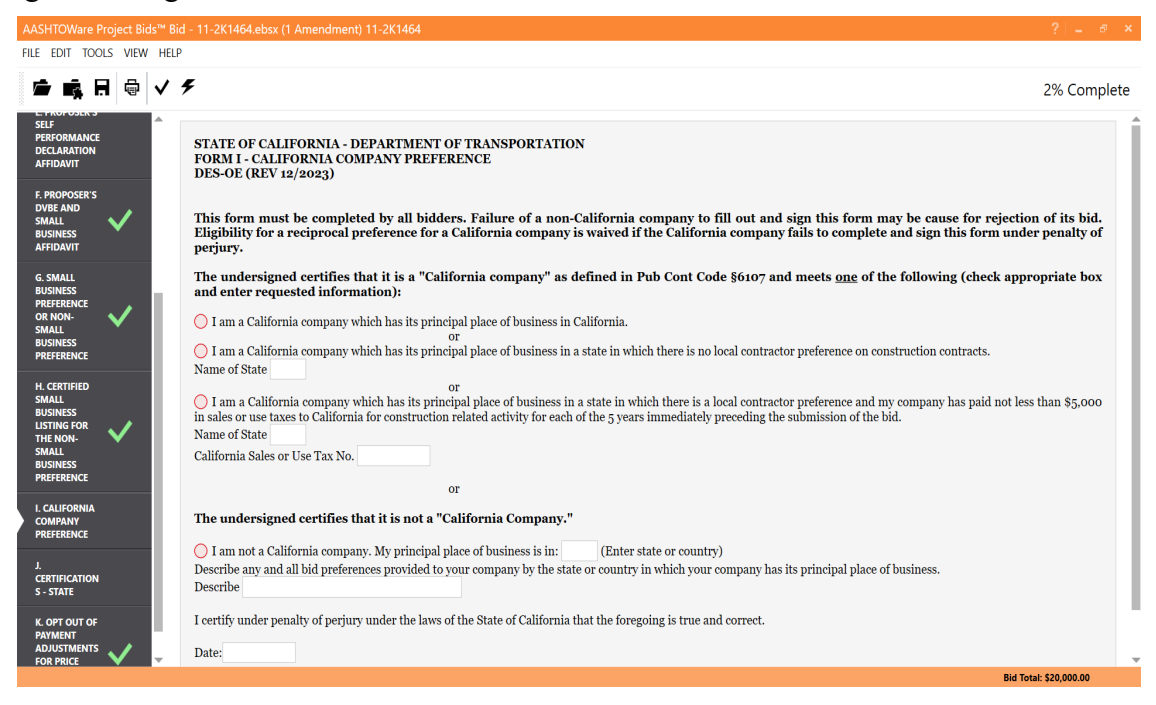

#### **Form J – Certifications – State**

JOC projects are currently state funded projects. By digitally submitting a bid, you affirm the certifications contained in the bid book.

At the Noncollusion certification, enter state, county, your name, your company title, and your company name.

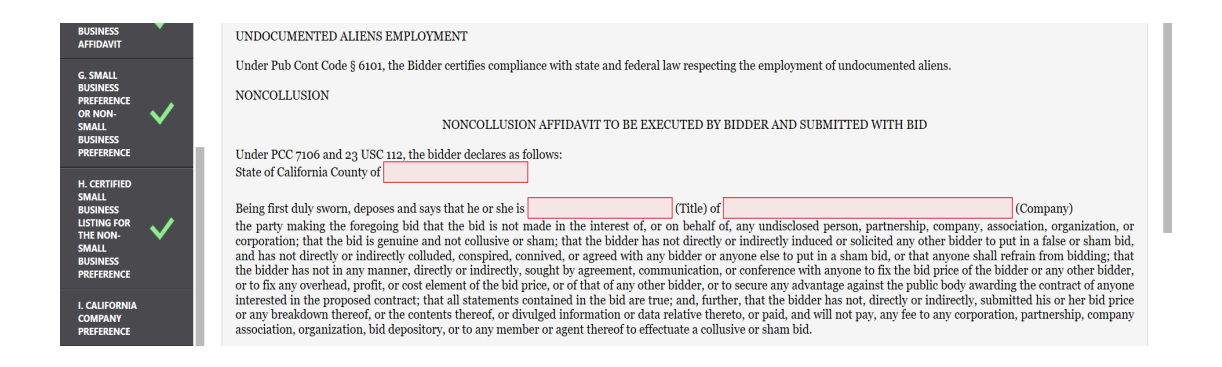

At the Violation of Law or Safety Regulation certification, select "YES" or "NO" in response to the question. If "YES" is selected, enter an explanation.

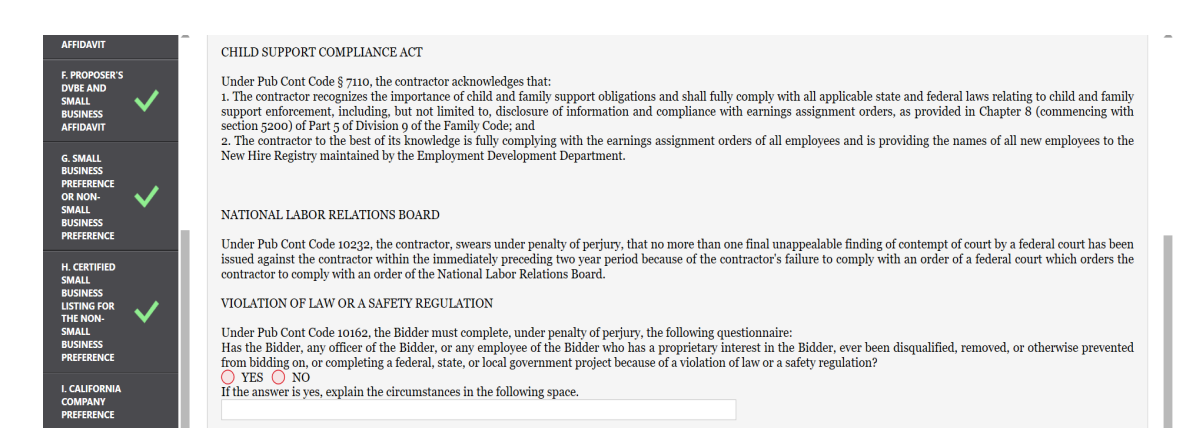

At the Antitrust Law certification, select "has" or "has not" in response to the question. If "has" is selected, enter an explanation.

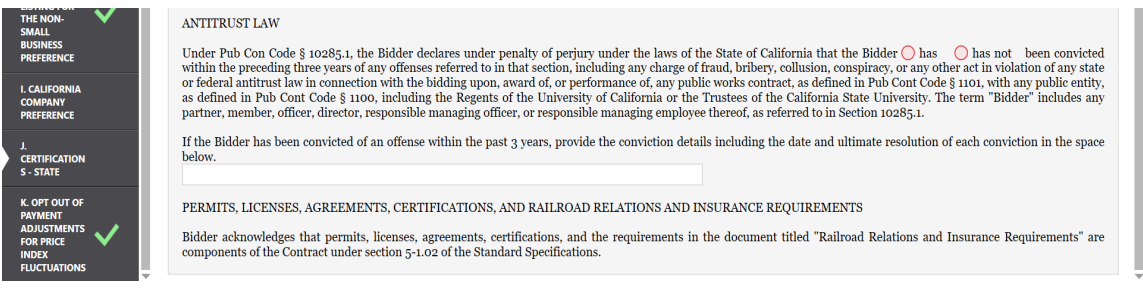

#### **Form K – Opt Out of Payment Adjustments for Price Index Fluctuations**

To opt out of the payment adjustment for price index fluctuations, enter the date and Proposer's name. No need to sign at the signature line.

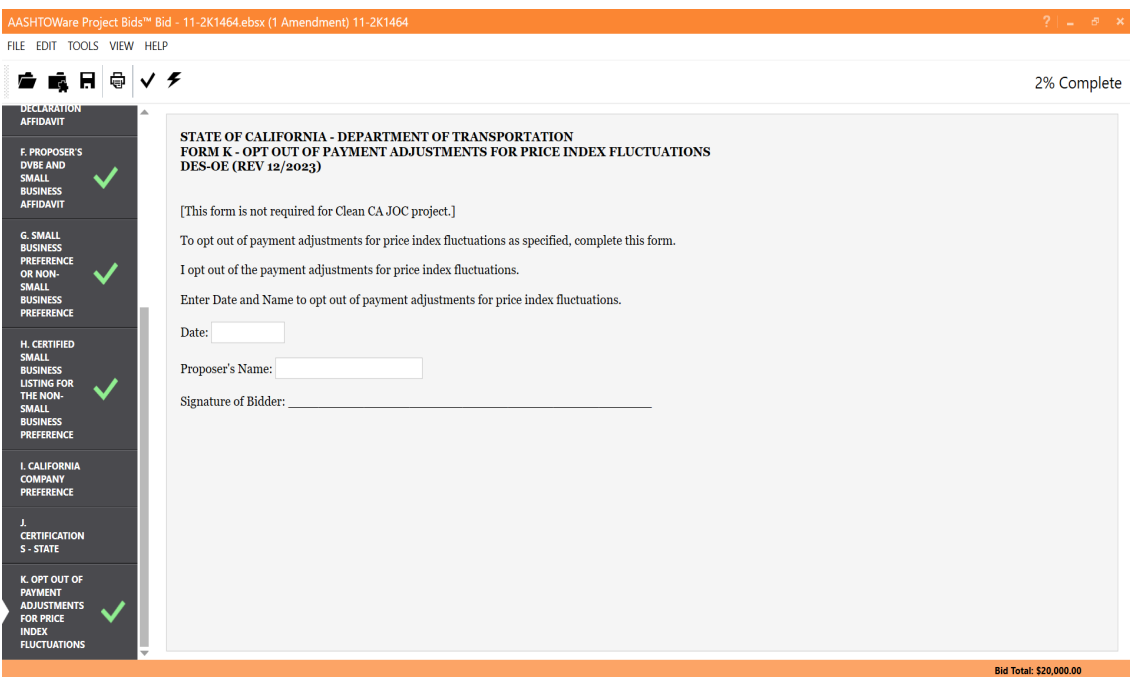

### **Incorporating Addenda**

● Proposal 04-3G4424 CONSTRUCTION ON STATE HIGHWAY IN THE CITY AND COUNTY OF SAN FRANCISCO AT SAN FRANCISCO OAKLAND BAY BRIDGE In District 04 on Route Also Available Date Generated: 10/11/2018 Sections:  $\overline{1}$ **Apparent Bids** Date Revised: 10/11/2018 **Amendments:**  $\overline{4}$ **Bid Summary** Call Order:  $\overline{1}$ **Highway Number:** Caltrans advertised projects Items:  $21$ **Counties:** San Francisco Create Sub-quote Request 0412000042 **Project ID:** Plan Holders / Eligible Bidders Plan Sheets (0) Export (csv) | Export (tab) **Quantity Unit** Line Item **Description** Price **Section 1: BID ITEM LIST** 04-364424.FRSX 04-364424.001X 070030 1.000 LS LEAD COMPLIANCE PLAN  $\overline{1}$ 04-3G4424.002X 090100 600.000 WDAY TIME-RELATED OVERHEAD (WDAY)  $\overline{2}$ 04-3G4424.003X **CONSTRUCTION AREA SIGNS**  $\overline{3}$ 120090  $1.000$  IS 04-3G4424.004X  $\overline{4}$ 120100  $1.000$  LS TRAFFIC CONTROL SYSTEM Zip File

Addenda .00Nx files will be posted on the bidx.com website. Addenda files have a file name with the format of contract#.00Nx, where the last number indicates the addenda number. Save the addenda file in the same file location as the .EBSX file. **Do not change the name of the addenda file**. When the .EBSX file is opened, Project Bids will incorporate the addenda into the .EBSX file for you. Do not attempt to open the addenda file, only open the .EBSX file. The addenda file will modify the .EBSX file, and if any tabs have been completed, it will only require new entries for those items modified by the addenda.

Addenda can also be incorporated by opening Project Bids, selecting "File", and then selecting "Load Amendment"; locate the addenda file, select the file, then select "Open." An "Amendment Changes" window will open and will show the number of amendments applied, indicating successful incorporation of addenda. Select the "Print" button to print the details of the Amendment change.

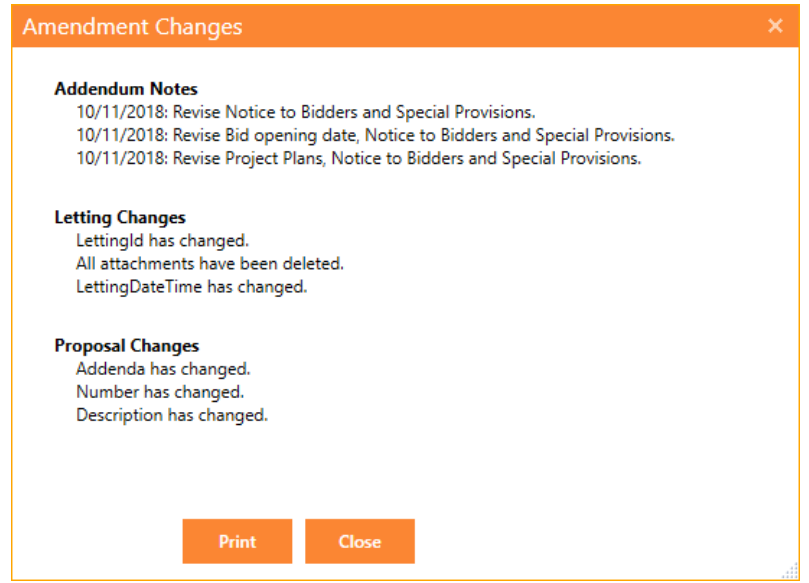

If a bid item is eliminated from the Bid Item List due to an addendum, the eliminated bid item will have an Item Code of "BLANK." Additionally, there will be no description or unit price for the eliminated bid item.

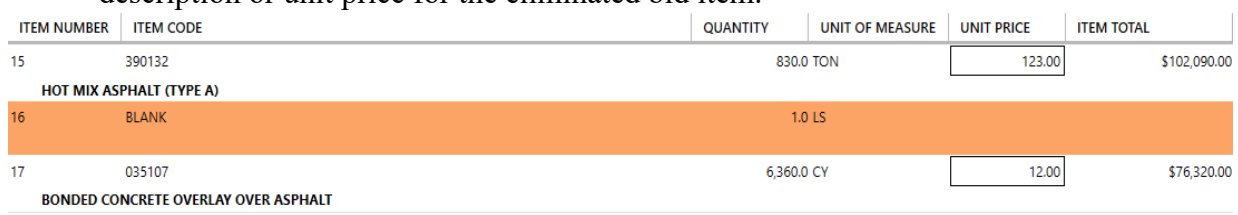

Upon successful incorporation of the Addenda, Project Bids will indicate the number of Addenda that have been incorporated. Project Bids labels Addenda as Amendments. The number of Amendments is shown at the top of the main screen under the General Tab.

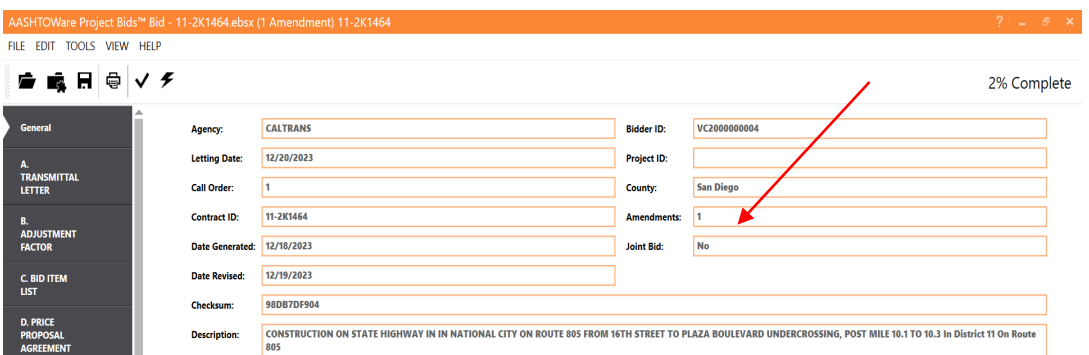

If an addendum has been issued for a contract, Project Bids will prevent you from submitting your bid until you have incorporated all the .00Nx Addenda files into your bid.

### **Bidx.com Messages**

To opt in to receive messages from Bidx, log into the Bidx.com website, and select "Messages" from the upper right corner of the webpage, then select "Manage Messages and Notifications."

In the "User Notification" area, select the box next to "Proposal Activity" in the "Email" column to receive email notifications from Bidx regarding any proposal activity.

### **Checking Bid Before Submission**

Before submitting your bid, check your bid for completeness. All tabs should display a green check mark. To check your bid, select the black check mark in the toolbar or the "check bid" option under "Tools". AASHTOWare Project Bids software allows an incomplete bid submittal, you can ignore the red triangle icon if the form is not required for the project, it does not affect you submitting the bid proposal. It is your responsibility to determine if all the required data are submitted electronically to Bidx.com. Failure to do so may lead to Caltrans deeming your bid nonresponsive.

Once your bid has been checked and there are no errors, you may save and then submit your bid. Save your bid by selecting "File", then select "Save" or by selecting the disk on the toolbar. Submit your bid by selecting "Tools" then select "Submit Bid", or you can select the black lightning bolt on the toolbar. Bids can be submitted multiple times; each subsequent submittal will override the previous submittal. After each submittal, print the bid submission receipt. The only bid that Caltrans will see is the last bid that was submitted. More information on submitting your bid can be found at the Bidx website at http[s://www.bidx.com/.](http://www.bidx.com/)

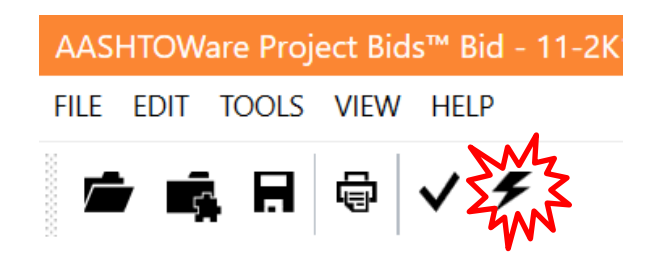

Joint ventures must also mark their bid as a joint bid. Select "Tools", then select "Mark as Joint bid".

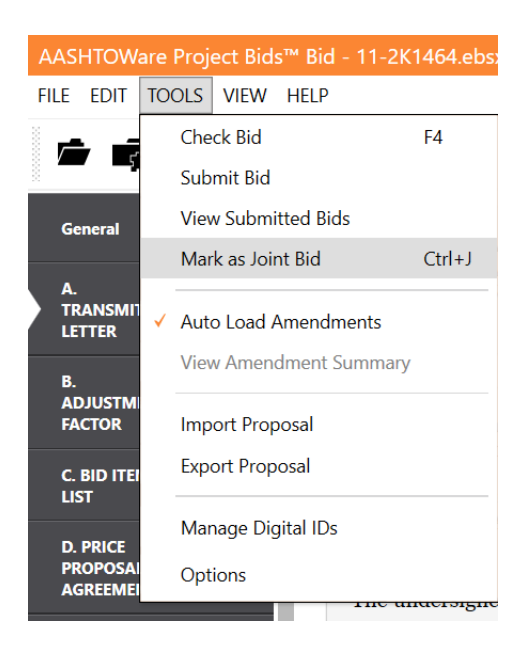

### **Bid Withdrawal**

Bids may be withdrawn before the specified bid opening date and time. To update a previously submitted bid, you do not need to withdraw the previous bid. You only need to submit the updated bid and it will replace the previous bid.

To withdraw a submitted bid, select "Tools", then select "View Submitted Bids". Next, choose your Bidder ID and Digital ID from the list, enter your password, and select "Next". Select the bid that you want to withdraw, select "Withdraw Bid", and then "Withdraw" on the confirmation alert box. Select the "Print Receipt" button to obtain a receipt documenting that the bid has been withdrawn, then select "Finish".

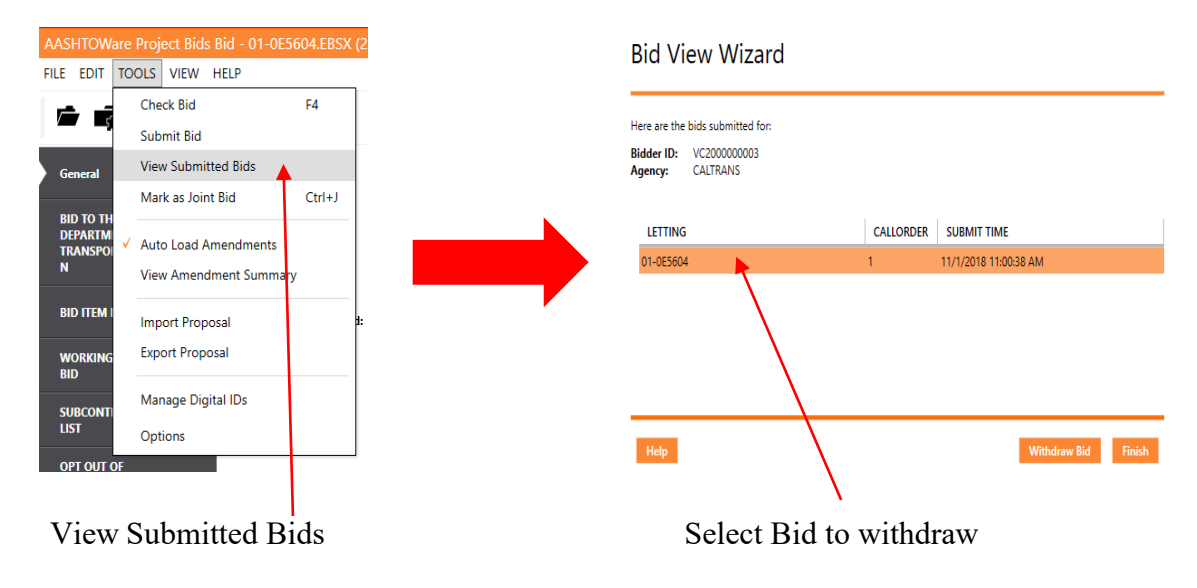

### **Additional Training Material**

This JOC Electronic Bidding Guide can be found in Caltrans Contractor's Corner at: [https://ppmoe.dot.ca.gov/des/oe/guidance.html.](https://ppmoe.dot.ca.gov/des/oe/ebid-training.html) General information regarding Caltrans' electronic bidding can be found in Caltrans Contractor's Corner at: [https://ppmoe.dot.ca.gov/des/oe/electronic-bidding.html.](https://ppmoe.dot.ca.gov/des/oe/electronic-bidding.html) Other Bid Express training material can be found at: [https://bidx.com/site/trainingcenter.](https://bidx.com/site/trainingcenter)

### **Public Bid Opening**

Bids will be publicly downloaded and read from the Bidx website at the specified bid opening date and time through webcast. The information read at the bid opening is preliminary, responsiveness will be determined after the bid opening. Bid openings can be viewed or listened to by following the directions at: [https://ppmoe.dot.ca.gov/des/oe/electronic-bid](https://ppmoe.dot.ca.gov/des/oe/electronic-bid-opening-instructions.html)  [opening-instructions.html](https://ppmoe.dot.ca.gov/des/oe/electronic-bid-%09opening-instructions.html) Preliminary JOC bid summary results are posted to Caltrans Contractor's Corner at: <https://ppmoe.dot.ca.gov/des/oe/planholders/job-order-bidsum-result.php>